**Laboratory of Natural Information Processing** DA-IICT Gandhinagar

## **DNA Pen**

# **Installation Guide for**   $Microsoft Windows<sup>TM</sup>$  OS

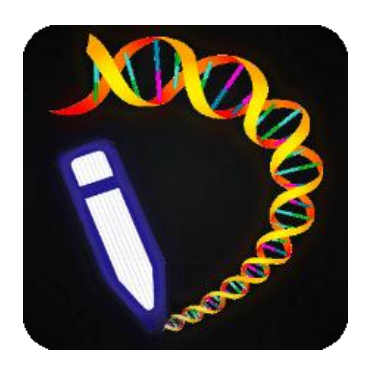

#### DNA Pen **Installation Guide for Microsoft Windows**TM **OS**

**© 2013 Manish K Gupta, Laboratory of Natural Information Processing DA-IICT, Gandhinagar, Gujarat 382007 http://www.guptalab.org/dnapen**

**The software described in this book is furnished under an open source license agreement and may be used only in accordance with the terms of the agreement. Any selling or distribution of the program or its parts, original or modified, is prohibited without a written permission from** 

**Manish K Gupta.**

Documentation version 1.0

This file last modified on June 1, 2013.

### **Credits & Team**

**Principle Investigator:** Manish K. Gupta, PhD. **Graduate Mentor:** Dixita Limbachiya **Developers:** Arnav Goyal, Shikar Kumar Gupta, Foram Joshi, Sushant Pritmani & Akshita Sahai **Software Logo:** Foram Joshi

#### **Acknowledgments**

The authors would like to thank Priyanka Shukla and Sonam Jain for providing the module to generate error free DNA sequences and Bruno Lowagie [\(http://itextpdf.com\)](http://itextpdf.com/) whose free open source libraries have been used for generating bar codes and PDF.

#### **DNA Pen Installation Guide**

**Step 1**: On executing the setup, Dialog box shown in Fig 1 appears. Click "Next" to proceed. Figure 1

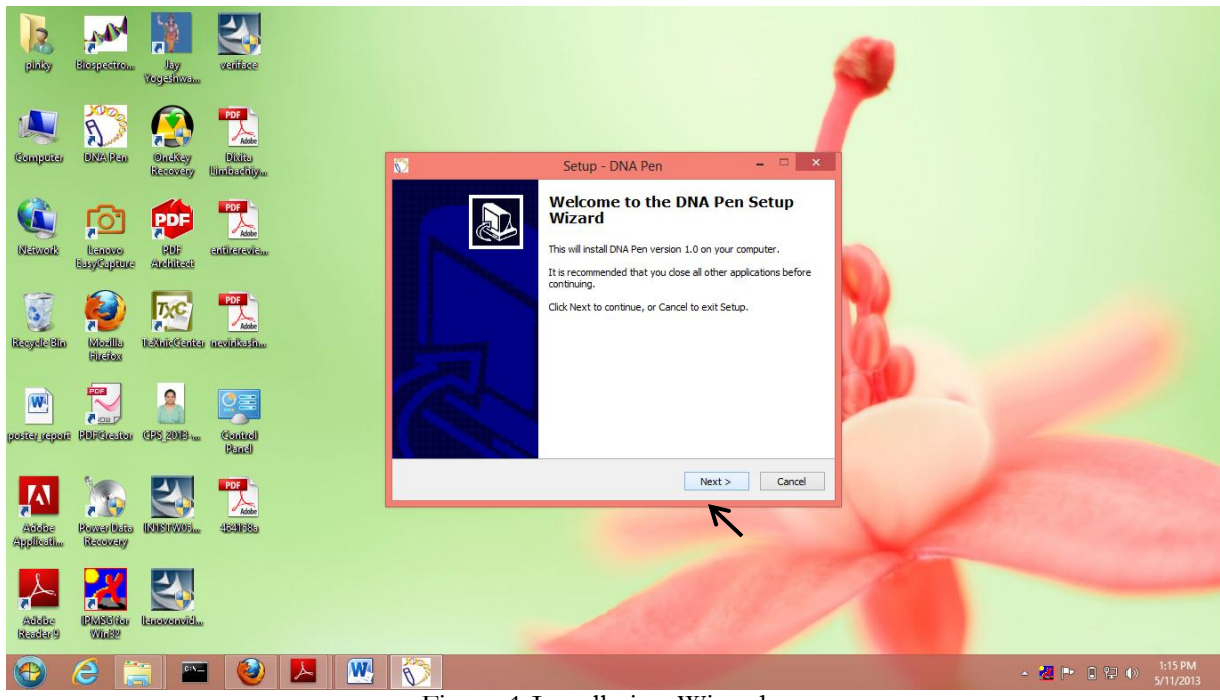

Figure 1 Installation Wizard

**Step 2**: By clicking on Next button, window like Figure 2 will appear for the License agreement, click on "I accept the agreement" radio button and then press Next.

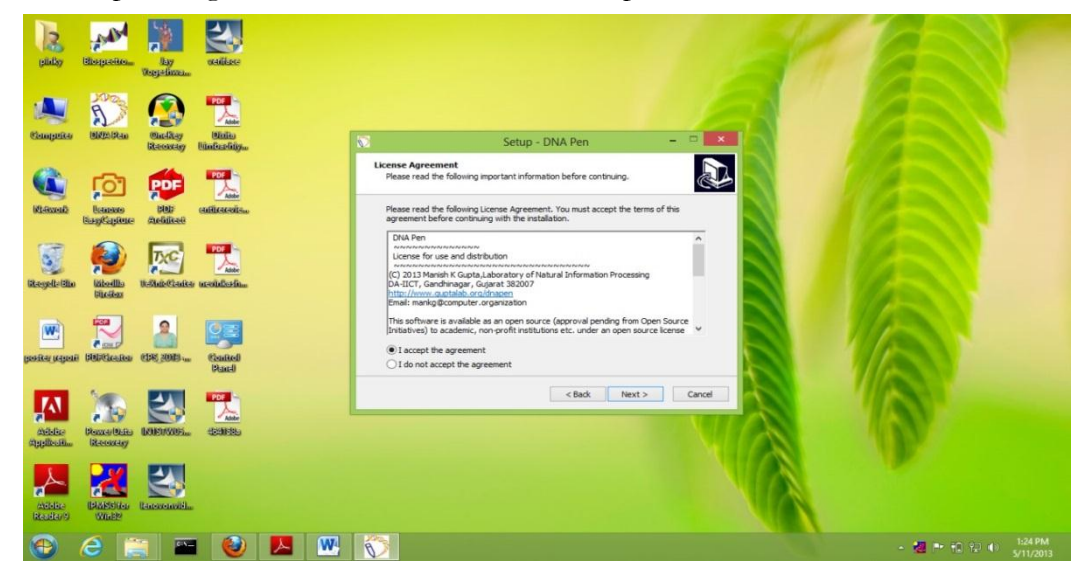

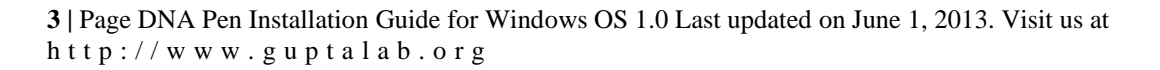

#### Figure 2 License Agreement

**Step 3**: You will be shown the pre installation message that DNA Pen should be installed in the drive other than the one where your windows system files reside which is usually in C Drive. There are certain administrator privileges related issues for installing in C Drive. So choose some other destination as directed in Step 3.

**Step 4**: Dialog Box in Figure 3 shows the option which appears next. This dialog box allows user to change the destination installation directory. We recommend users to use this option to change installation directory. Then, Click "Next" to continue.

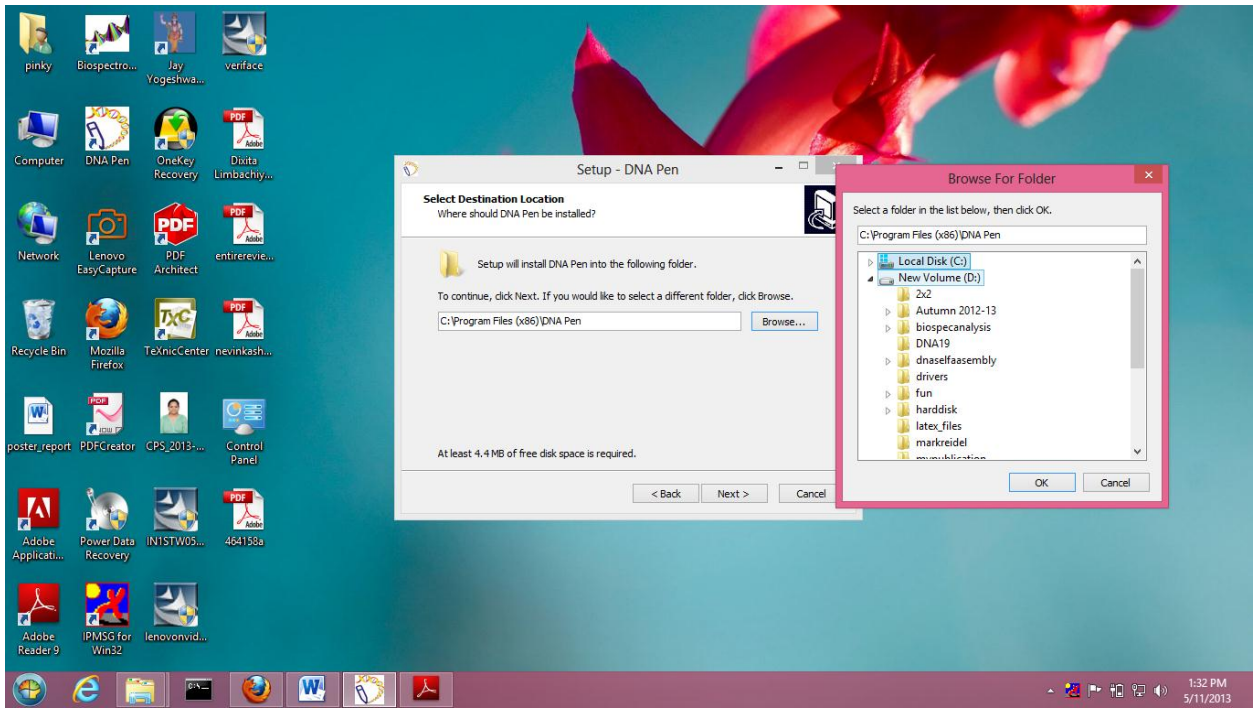

Figure 3 Destination installation Directory

**Step 5:** In next two dialog boxes on pressing next button, you will get option to create desktop icon and start menu entry for the installation entry.

**Step 6:** Finally, in next dialog you will be asked to press install button to install the DNA Pen software on your system. You can always go back at any of the step to change any of the options before pressing install.

**Step 7**: At last, once the application is installed, a shortcut on the desktop is created; user should double click on the icon to run the application.